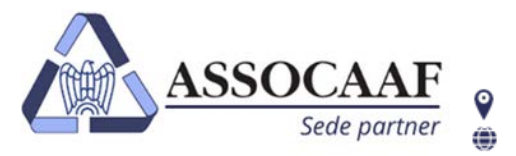

**ASSOCAAF SPA - Caf Confindustria** Via A. Salaino 12 20144 Milano - via Caldera 21 20153 Milano  $02.40999.1$ assocaaf.it

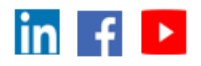

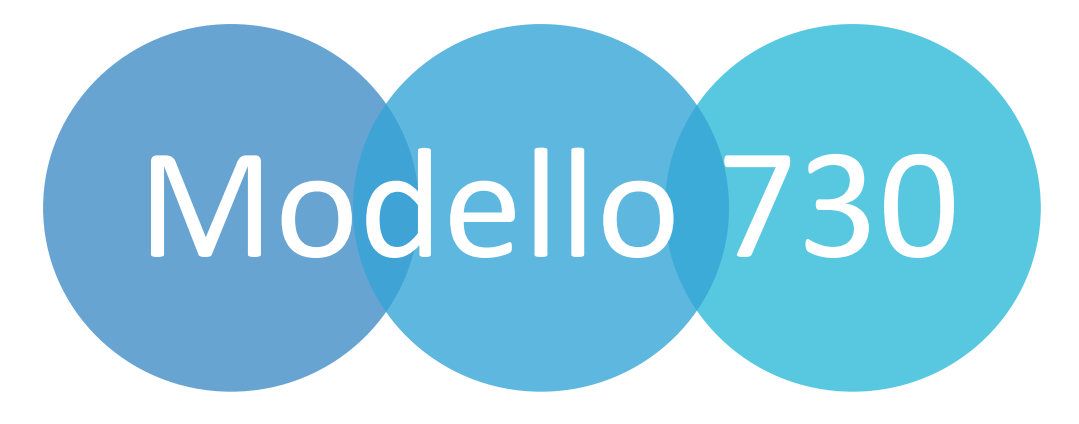

**Servizio "730 con Compilazione da Documenti" Tramite Upload da portale**

**Manuale dipendenti**

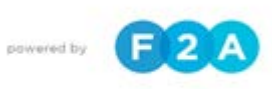

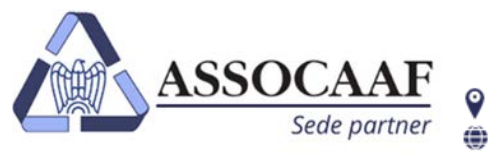

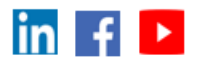

# **Servizio di caricamento documenti per Modello 730**

**1 Scarica le istruzioni per accedere al portale**

**Iscriviti a "IL TUO FISCO SEMPLICE"**

**3 Accedi al portale**

**4 Carica <sup>i</sup> documenti richiesti nella sezione "730/2024" attraverso la funzione "Il mio Caf online"**

**5 Quando hai terminato il caricamento premi il tasto "Invia al CAF"**

**6 Elaboriamo il Modello <sup>730</sup> <sup>e</sup> ti avvisiamo via email appena pronto**

**7 Sarai contattato via email in caso di documentazione insufficiente**

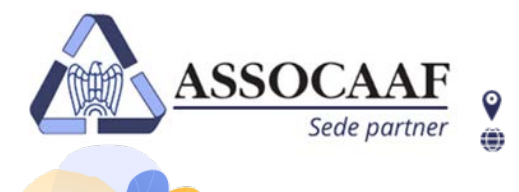

**WWW** 

**ASSOCAAF SPA - Caf Confindustria** Via A. Salaino 12 20144 Milano - via Caldera 21 20153 Milano  $0.40999.1$ assocaaf.it

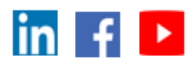

# **Accedi al portale "IL TUO FISCO SEMPLICE"**

Accedi al portale "**Il Tuo Fisco Semplice**" utilizzando il link presente nelle istruzioni ricevute via e-mail, o già in possesso dagli scorsi anni. **https://qweb.zucchetti.com/PersonalCaf20Antex/?GAAZ=1**

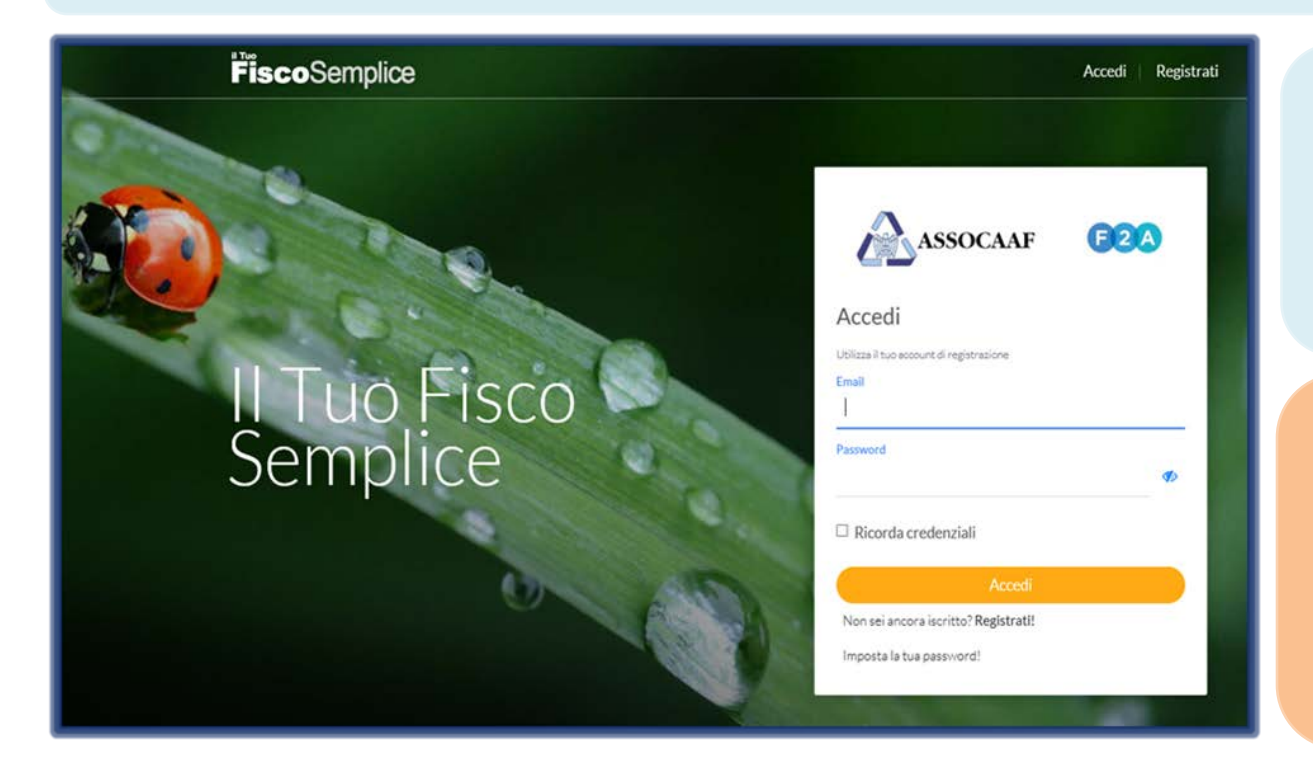

Se è il primo anno che utilizzi il servizio dovrai registrarti attraverso il tasto "**Registrati**" che trovi sotto il pulsante "**Accedi**".

In pochi e semplici passi potrai registrati ed accedere con la tua e-mail e la password che sceglierai direttamente tu in fase di registrazione.

## **Attenzione.**

Qualora avessi già utilizzato **"Il Tuo Fisco Semplice"**  durante la scorsa campagna fiscale devi accedere con le credenziali già in tuo possesso.

**Potrai accedere al portale a partire dal giorno in cui ti è stata comunicata l'apertura del servizio, attraverso comunicazione aziendale.**

In caso di dimenticanza della password, nella Home page, sarà possibile richiederne una nuova cliccando sul link

## **Attenzione.**

Ricordiamo di verificare sempre la **cartella SPAM** della casella di posta nel caso in cui non si trovi la mail di iscrizione o comunicazione di accesso al servizio. In alternativa invitiamo a contattarci via mail all'indirizzo **[730assocaaf10@f2a.biz](mailto:730assocaaf10@f2a.biz)** per una verifica o per problemi di accesso.

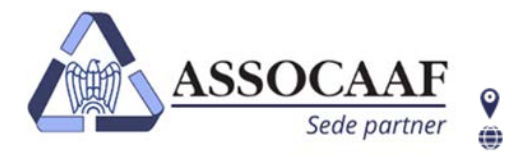

**ASSOCAAF SPA - Caf Confindustria** Via A. Salaino 12 20144 Milano - via Caldera 21 20153 Milano  $0.40999.1$ assocaaf.it

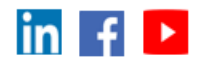

## **Registrazione, Conferma dati e cambio password** Compila i dati richiesti per la registrazione e premi il tasto ASSOCAAF  $F2A$ "**Prosegui**" che appare una volta cha hai compilato i dati obbligatori. Registrazione Codice fiscale Cognome Nome Nel campo e-mail inserire un indirizzo mail dove vuoi ricevere Indirizzo email tutte le comunicazioni di Assocaaf relative alla tua dichiarazione. Puoi inserire la tua mail personale o aziendale e Indirizzo email di conferma sarà la tua login per accedere al portale.Numero cellulare **NOVITA'** Altro recapito **IMPORTANTE.**  Nel campo "**codice iscrizione ufficio**" inserire il codice **AZI1CMI** Codice iscrizione ufficio Inserire il codice è molto importante per identificare l'utenza come servizio tramite azienda e non come privato. Informativa privacy e termini servizio  $\Box$  Selezionare la casella per confermare la presa visione dell'informativa resa ai sensi degli artt. 13 e 14 del Regolamento UE 2016/679 e proseguire

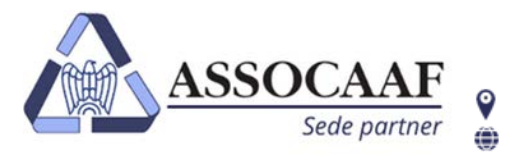

**ASSOCAAF SPA - Caf Confindustria** Via A. Salaino 12 20144 Milano - via Caldera 21 20153 Milano

 $\mathbf{C}$  02.40999.1

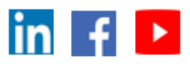

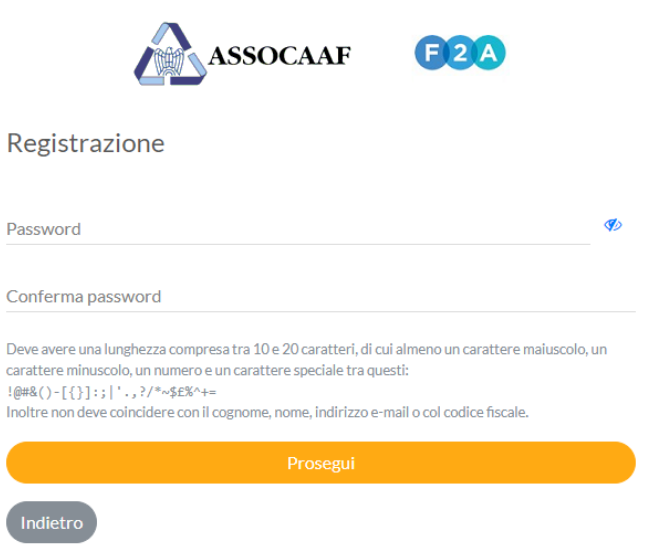

assocaaf.it

Scegli la Password per gli accessi successivi, La password scelta dovrà contenere almeno 10 caratteri "alfanumerici" (0-9 e A-Z, maiuscolo o minuscolo e caratteri speciali ) e, per una maggior sicurezza, non dovrà contenere il tuo nome o cognome, indirizzo e-mail o codice fiscale.

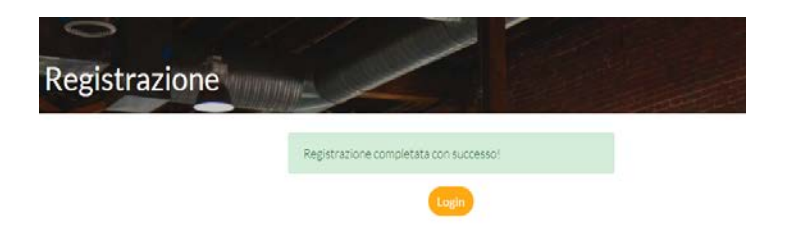

Terminata la registrazione potrai tornare alla homepage. Ora puoi accedere al portale **"Il Tuo Fisco Semplice"**

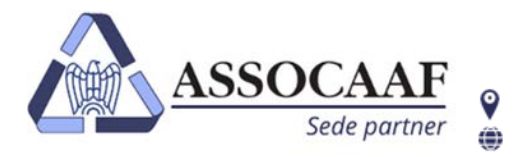

**ASSOCAAF SPA - Caf Confindustria** Via A. Salaino 12 20144 Milano - via Caldera 21 20153 Milano

 $02.40999.1$ 

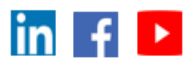

Clicca qui per iniziare ad eseguire le operazioni richieste per l'elaborazione del tuo modello 730.

assocaaf.it

Clicca qui per visualizzare i tuoi dati, contatti, ufficio di riferimento e dare il consenso alla privacy.

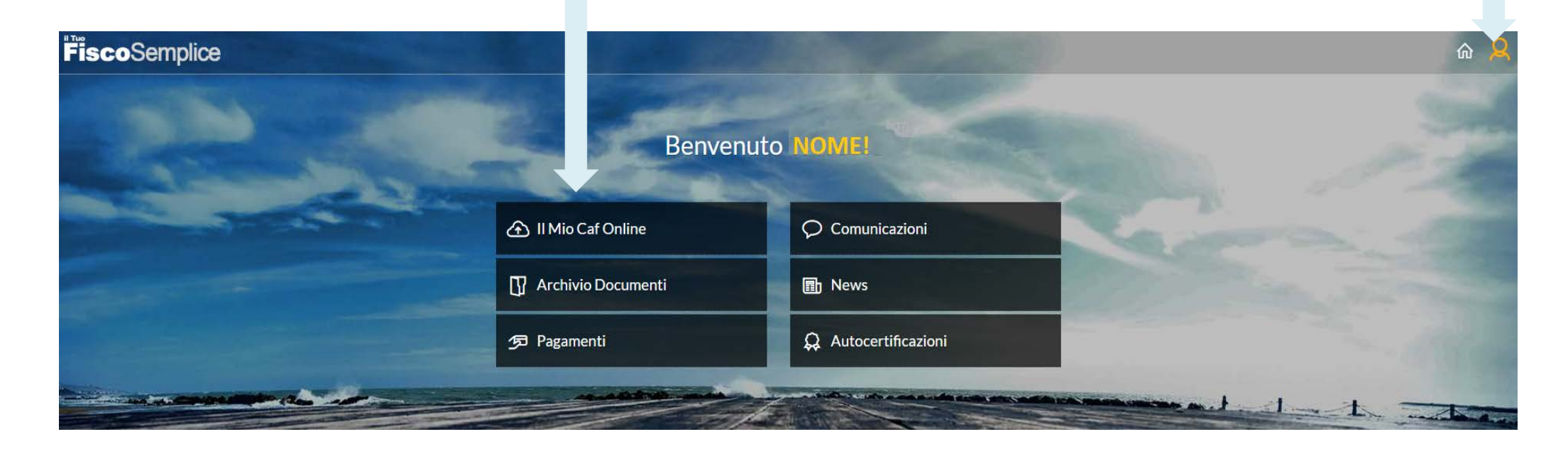

## **Attenzione.**

Al primo accesso annuale sarai re indirizzato nella schermata "**I miei dati**", anche se hai utilizzato i servizi di Assocaaf gli scorsi anni, per confermare la presa visione della normativa sulla privacy e dare il consenso anche per quest' anno.

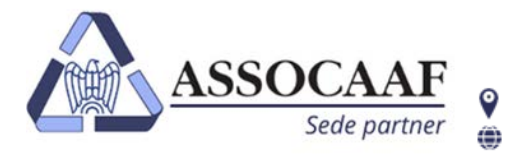

assocaaf.it

Via A. Salaino 12 20144 Milano - via Caldera 21 20153 Milano  $\mathbf{C}$  02.40999.1

 $\mathsf{in}$   $\mathsf{f}$   $\mathsf{b}$ 

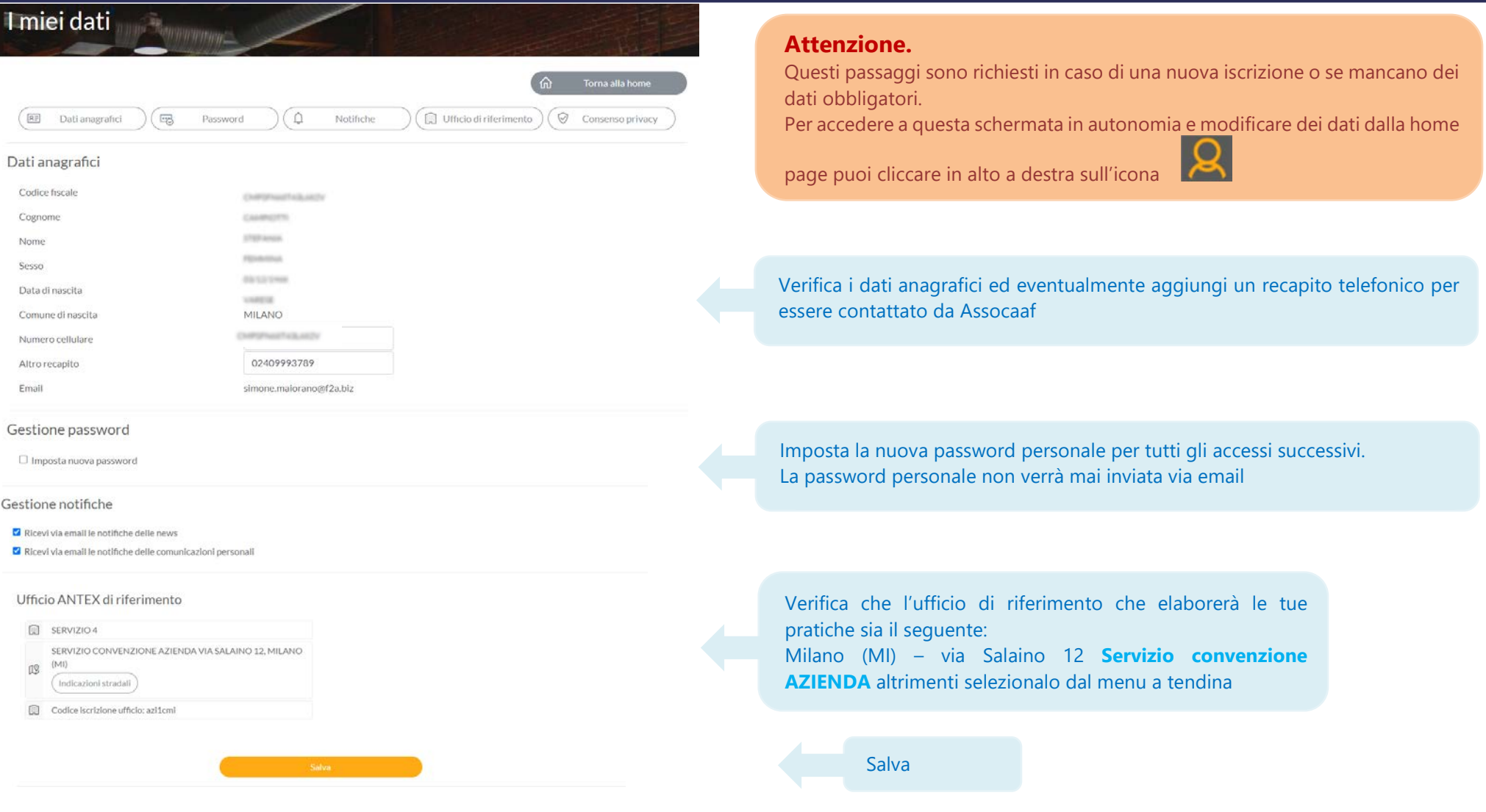

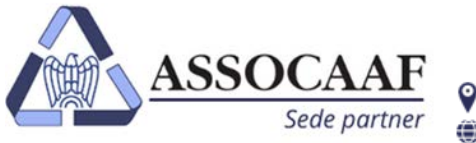

Via A. Salaino 12 20144 Milano - via Caldera 21 20153 Milano  $02.40999.1$ 

 $\ln |f|$ 

assocaaf.it

#### Consenso privacy Portale Informativa privacy e termini servizio - RICHIESTA SERVIZI DI ASSISTENZA FISCALE E TRATTAMENTO DATI CONSENSO VALIDO - Conferito il 26/03/2024 RICHIESTA SERVIZI DI ASSISTENZA FISCALE (mandato, conferimento Incarico) ACQUISITA 1) VISUALIZZA E LEGGI ATTENTAMENTE L'INFORMATIVA  $\overline{\mathcal{F}}$ 2) ESPRIMI IL CONSENSO AL TRATTAMENTO DATI Conferimento al CAF dell'incarico, per l'anno in corso e per quello successivo, per la prestazione di servizi di assistenza fiscale e 
SI ONO Dai il consenso alla privacy per poter usufruire del servizio. per ogni servizio che verrà indicato dal richiedente durante lo svolgimento dell'incarico, con autorizzazione del Caf, per le finalità dei servizi ed incarichi richiesti, all'attività di accesso, consultazione e prellevo dei propri dati detenuti presso Enti Una volta salvato potrai iniziare la procedura di caricamento dei documenti per Previdenziali/Assistenziali, Agenzia delle Entrate e Sostituti d'Imposta il modello 730. Autorizzazione al CAF al trattamento dei propri dati anche sensibili per lo svolgimento degli incarichi conferiti **OSI** ONO Autorizzazione al CAF a utilizzare i dati personali, anche comunicandoli a terzi, per attività promozionale di servizi, per **OSI ONO** effettuare informazione commerciale, ricerche di mercato e socio-economiche 3) RICHIEDI L'ACCESSO AI SERVIZI DEL CAF ONLINE (DSU, 730, Redditi, FEA ecc.) Dopo la richiesta dei servizi, se volessi modificare le tue scelte in tema di trattamento, imposta le nuove opzioni e clicca nuovamente sul pulsante Salva dati consenso

## Torna all' homepage e clicca su "I Mio Caf Online"

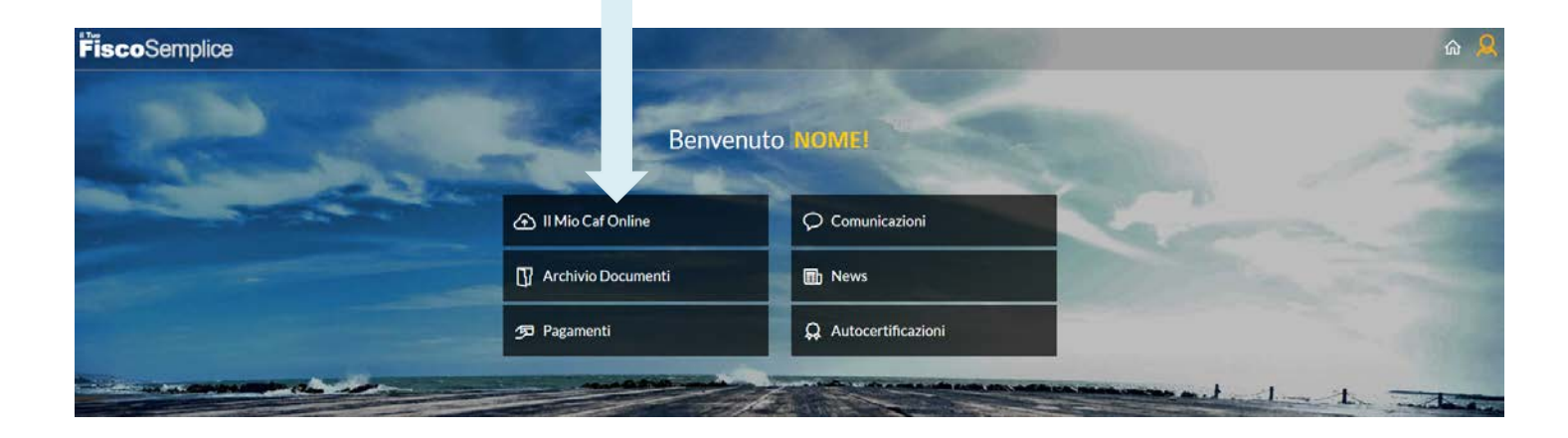

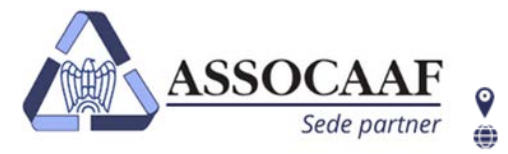

ASSOCAAF SPA - Caf Confindustria Via A. Salaino 12 20144 Milano - via Caldera 21 20153 Milano  $\mathbf{C}$  02.40999.1 assocaaf.it

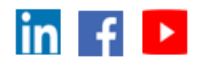

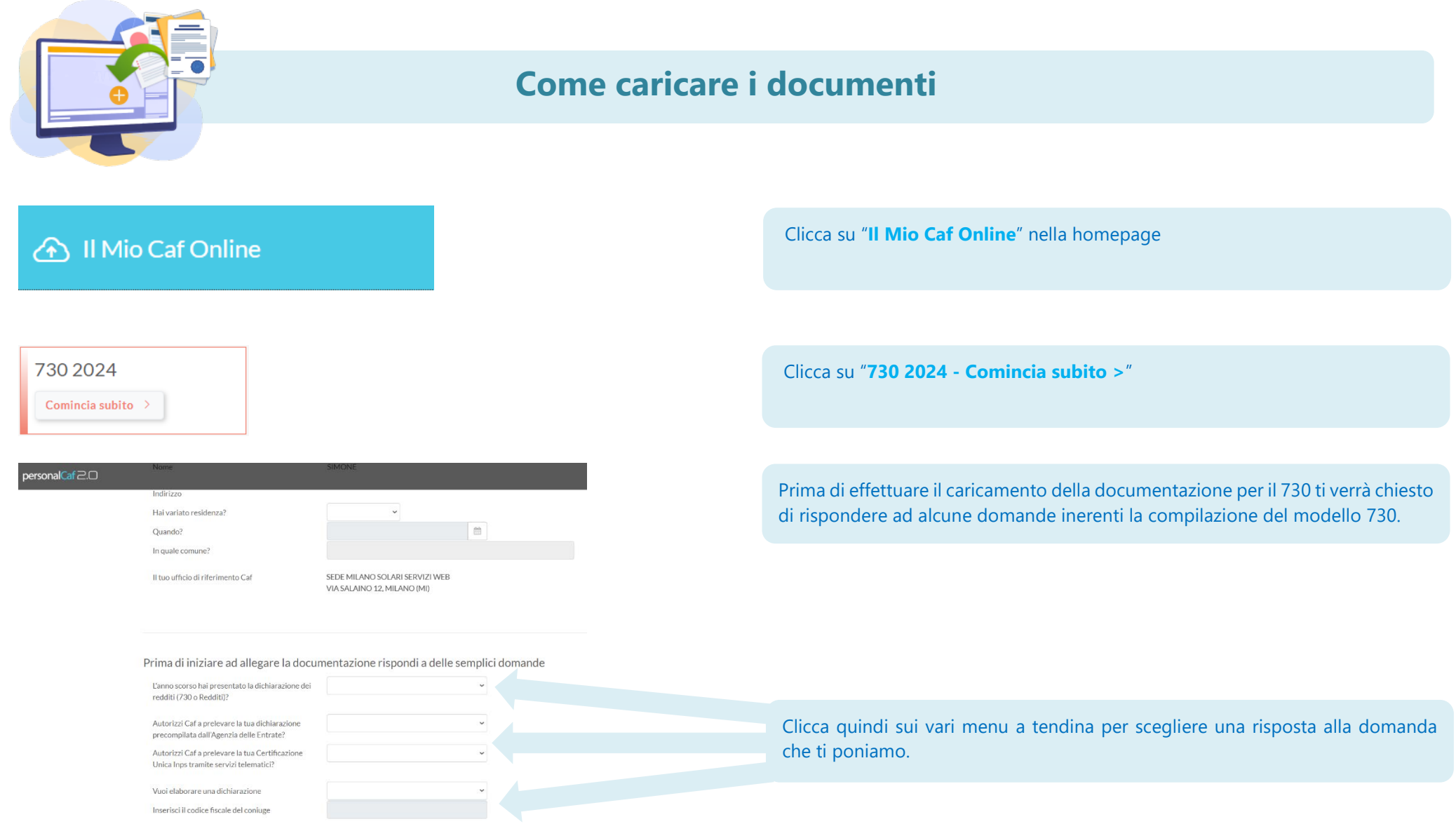

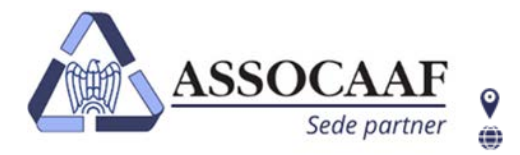

assocaaf.it

Via A. Salaino 12 20144 Milano - via Caldera 21 20153 Milano  $\mathbf{C}$  02.40999.1

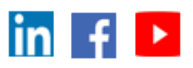

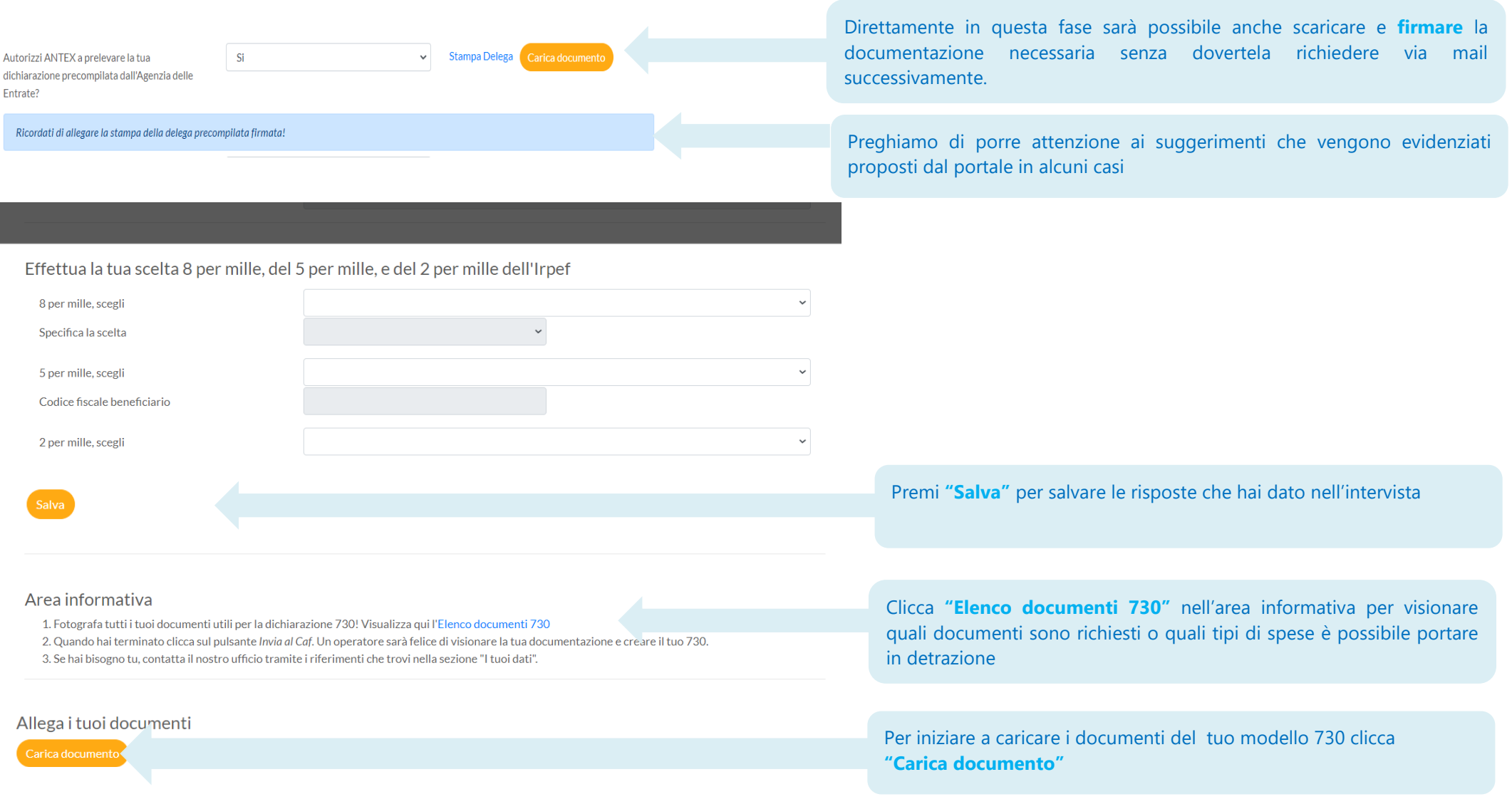

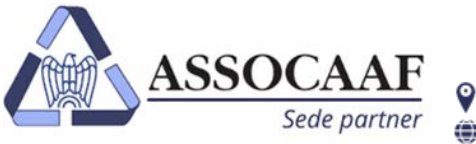

Via A. Salaino 12 20144 Milano - via Caldera 21 20153 Milano  $0.40999.1$ 

Sfoglia

 $\ddot{\phantom{0}}$ 

assocaaf.it

 $\ln |A|$ 

#### Carica nuovo documento

#### File

Seleziona file... Formati file ammessi: bmp, doc, docx, jpeg, jpg, mov, mp4, mpeg, odt, pdf, png, rtf, tif, tiff, txt, zip Dimensione massima del file 5 MB. Il nome del file può avere una lunghezza massima di 100 caratteri.

#### Descrizione

#### Delega alla precompilata firmata

Delega allo scarico della CU Inps firmata Stampa dichiarazione anno precedente Modelli CU Spese sanitarie Interessi mutui ipotecari Spese per figli (asilo nido, spese istruzione, sport, mensa, università, affitto locazioni, ...) Spese veterinarie Assicurazione vita e/o previdenza complementare e/o contributi previdenziali e assistenziali Assegno al coniuge Contributi lavoro domestico Visure catastali dei terreni e degli immobili posseduti nel 2023 Spese per ristrutturazione e/o risparmio energetico e/o arredo Erogazioni liberali Spese per disabili e/o persone non autosufficienti Acconti versati con F24 o Eccedenze da Modello Redditi anno precedente Contratti di locazione (per redditi fondiari o detrazione Irpef) Attività finanziarie estere/Cripto-attività Redditi di capitale soggetti ad imposizione sostitutiva Codice fiscale coniuge Codice fiscale familiari Carta d'identità Altro

Clicca su "**Sfoglia**" per scegliere il file da caricare.

## **Attenzione.**

Consigliamo sempre di NON nominare file con caratteri speciali (à, è, ' , \* etc.) ma **utilizzare solo lettere o numeri**, ad esempio documento identita.

Clicca il menù a tendina "**Descrizione**" per scegliere un'opzione, tra quelle proposte, che descrive il tipo di documento che stai caricando.

### **Attenzione.**

**Caricare SOLO ed esclusivamente documentazione inerente al modello 730, NON caricare in questa sezione documentazione per altri servizi in quanto NON sarà presa in considerazione.**

## **Attenzione.**

Sarà possibile allegare vari tipi di formato file (Pdf, jpeg, png, txt, doc etc. etc.) ma la dimensione del singolo file che si allega **deve essere minore di 5 Mb**.

Clicca su "**Salva**" per memorizzare il file.

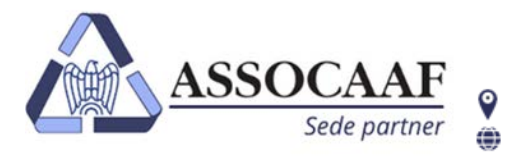

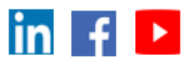

Il file caricato correttamente appare sotto la sezione "**Allega i tuoi documenti**" ed è memorizzato. Se esci dal portale e rientri in un secondo momento il file resta memorizzato.

Premi nuovamente "**Carica documento**" per caricare altri documenti I files non devono essere necessariamente caricati in un'unica sessione. Puoi anche uscire e riprendere in un secondo momento. Allega i tuoi documenti Carica documento | I miei documenti X M  $17/03/2021$ Carta d'identità **Invia al Ca** Utilizza le icone accanto al file caricato per: **Eliminare** il file caricato **Visualizzare** il file caricato Clicca "**Invia al Caf**" quando hai caricato tutta la documentazione richiesta e **ATTENZIONE.** Premendo "**Invia al Caf**" non sarà più possibile aggiungere, non devi allegare altra documentazione.

I nostri operatori riceveranno una notifica quando avrai terminato la fase di caricamento e prenderanno in carico la tua dichiarazione

modificare o eliminare file nella sezione **"allega i tuoi documenti"** e non sarà più possibile modificare le risposte dell'intervista.

Nel caso avessi cliccato per sbaglio "**Invia al Caf**" potrai richiedere la riattivazione dell'upload della documentazione premendo il tasto "**Richiedi riattivazione**". Ricordiamo che la riattivazione del caricamento è consentita solo nel periodo in cui è attivo il servizio di caricamento documenti.

ATTENZIONE. Una volta che la documentazione caricata sarà presa in carico da un operatore, oppure il servizio sarà chiuso, non sarà più visibile all'interno di questa sezione.

Ricordiamo che in caso di documentazione mancante o insufficiente verrai contattato direttamente dall'operatore per integrazioni.

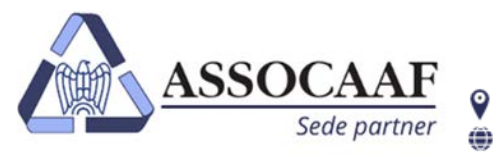

**ASSOCAAF SPA - Caf Confindustria** Via A. Salaino 12 20144 Milano - via Caldera 21 20153 Milano  $02.40999.1$ assocaaf.it

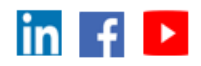

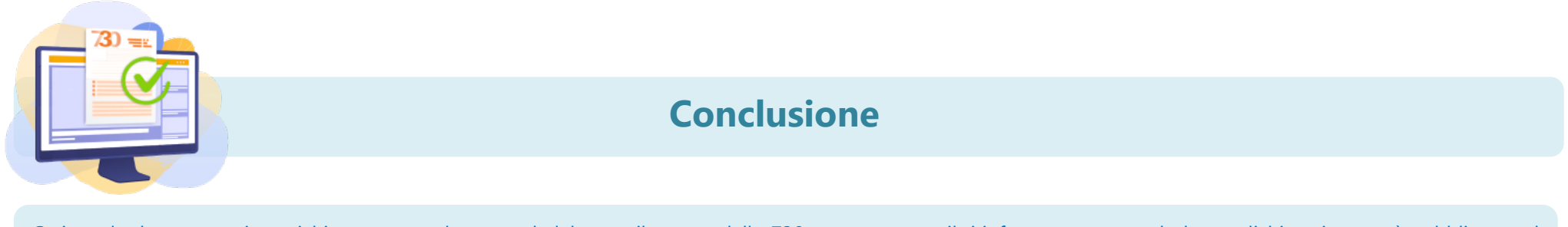

Caricata la documentazione richiesta, provvederemo ad elaborare il tuo modello 730 e con una email ti informeremo quando la tua dichiarazione sarà pubblicata nel portale.

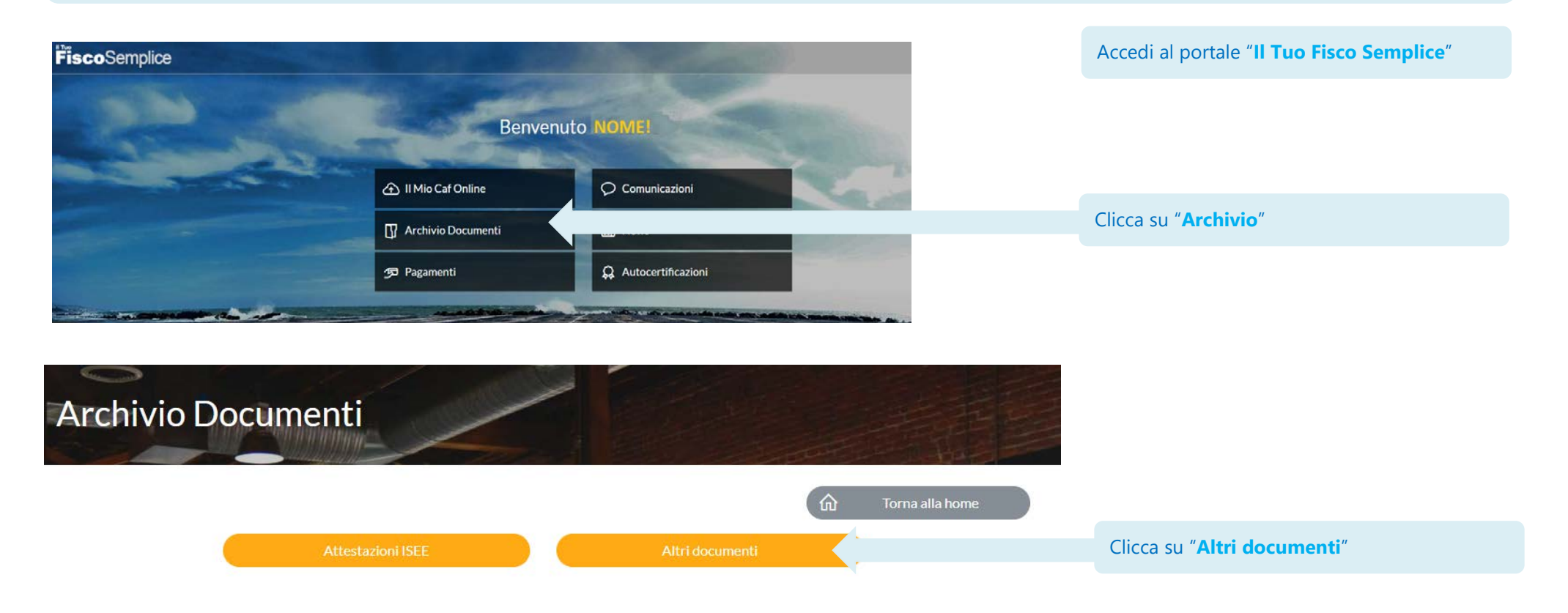

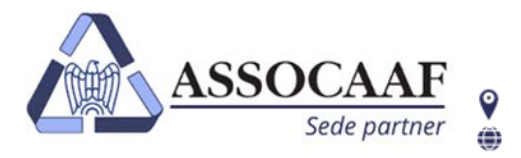

assocaaf.it

Via A. Salaino 12 20144 Milano - via Caldera 21 20153 Milano  $02.40999.1$   $\mathsf{in}$   $\mathsf{f}$   $\mathsf{b}$ 

2020

2019

**Case** 

 $\bullet$ 

 $\bullet$ 09/08/2019

12/07/2019

27/05/2019

03/04/2019

22/01/2019

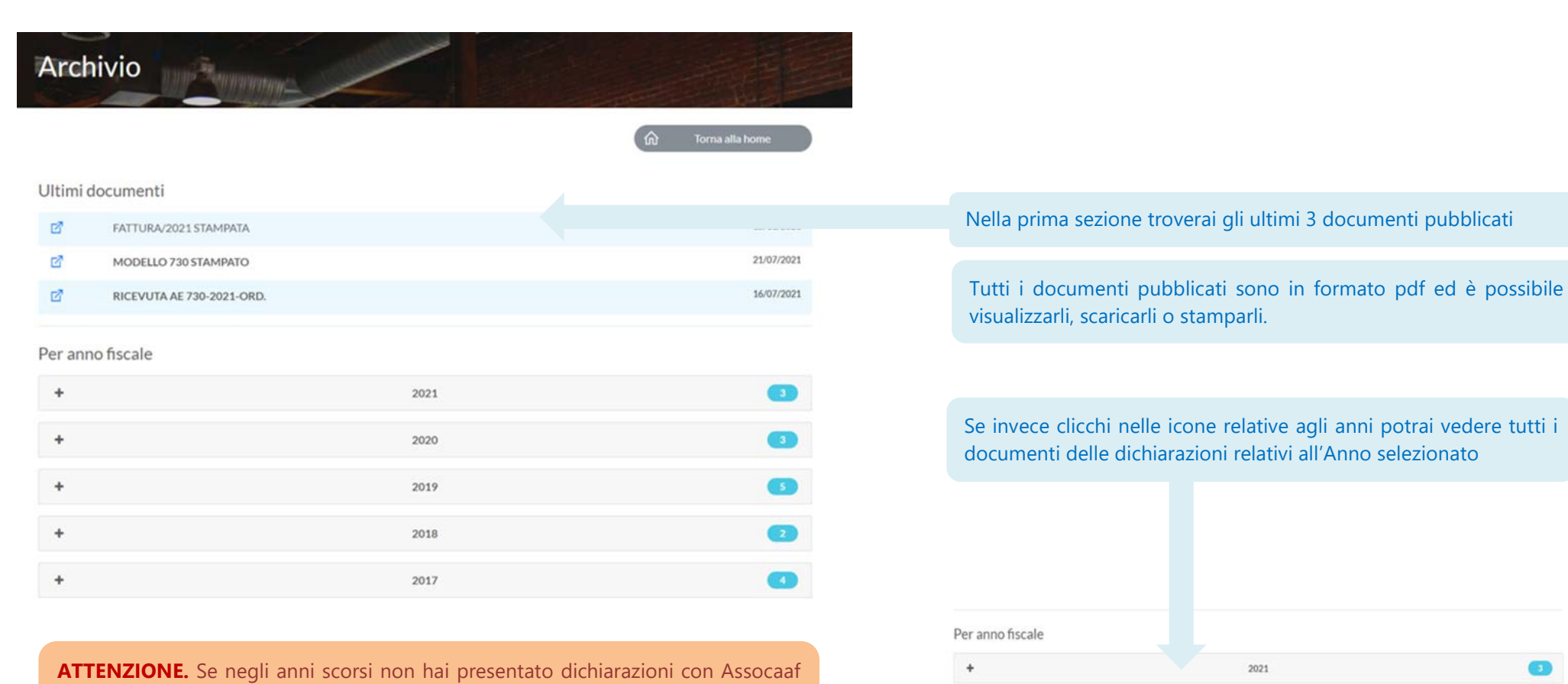

sede Milano Solari, ma è il primo anno che utilizzi un servizio Assocaaf, vedrai solo l'icona relativa all'anno corrente.

> Assocaaf SpA cap. soc. €166.000 i.v.- C.F. 01154010399 P.IVA 10896040150 R.I. 334339 r.e.a.1416776 Iscrizione Albo Caf Agenzia Entrate: n.30 Caf dipendenti; n.60 Caf Imprese

 $\ddot{\phantom{1}}$ 

 $\overline{\phantom{a}}$ 

 $\Box$ 

 $\mathbb{Z}^n$ 

 $\overline{a}$ 

國

啓

MODELLO 730 STAMPATO

RICEVUTA AE 730-2019-ORD.

FATTURA/2019 STAMPATA

FATTURA/2019 STAMPATA

FATTURA/2019 STAMPATA

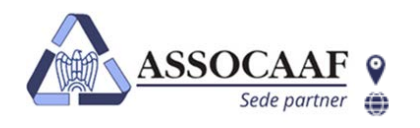

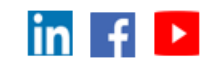

Nel caso di compilazione dei quadri relativi alle attività finanziarie estere, dovrà essere effettuato un pagamento extra come da tariffario ricevuto. Il pagamento potrà essere effettuato direttamente all' interno del portale nella sezione "**Pagamenti**"

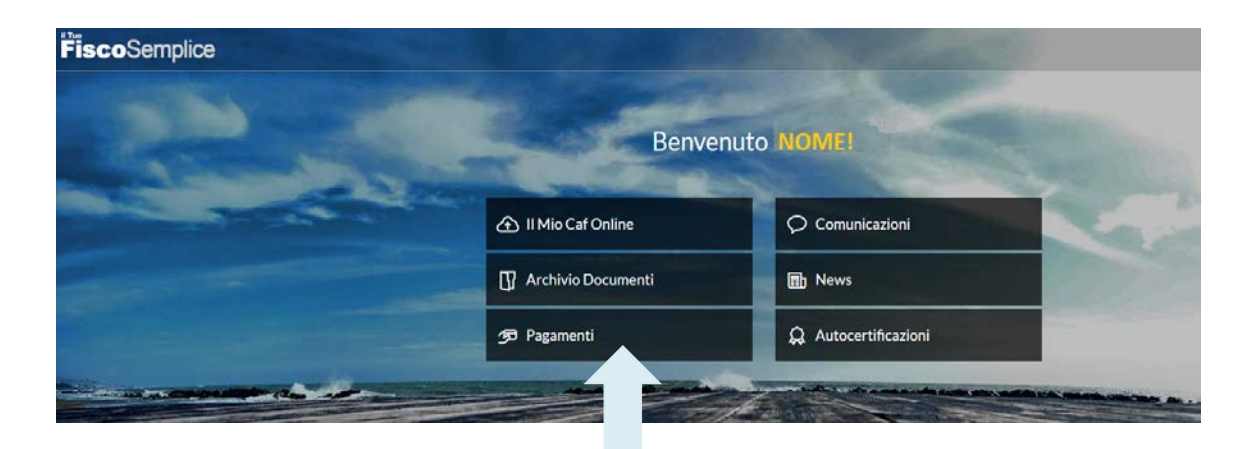

Clicca "**Pagamenti**" per effettuare il pagamento del servizio

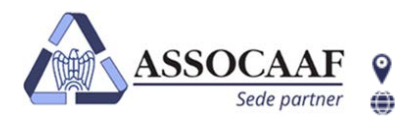

**ASSOCAAF SPA - Caf Confindustria** Via A. Salaino 12 20144 Milano - via Caldera 21 20153 Milano  $02.40999.1$ assocaaf.it

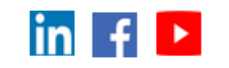

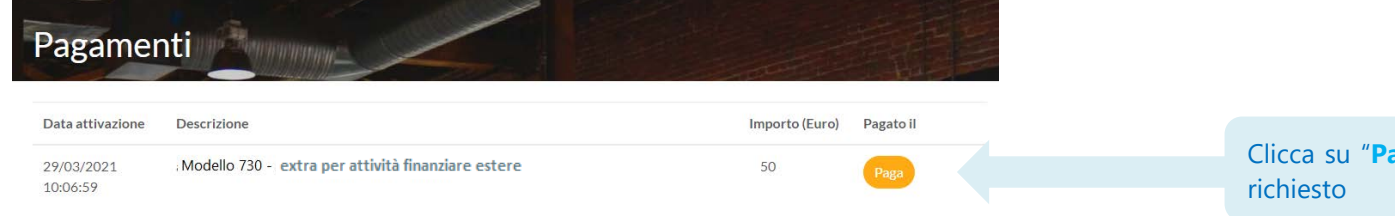

Clicca su "**Paga**" per effettuare il pagamento del servizio che hai

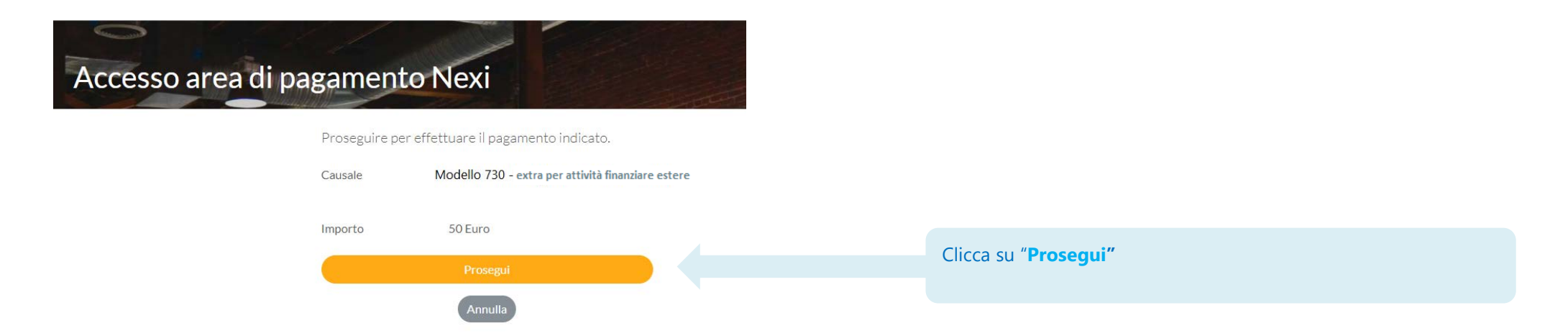

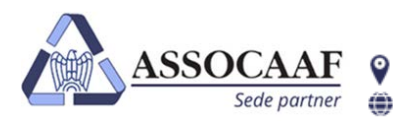

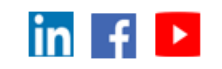

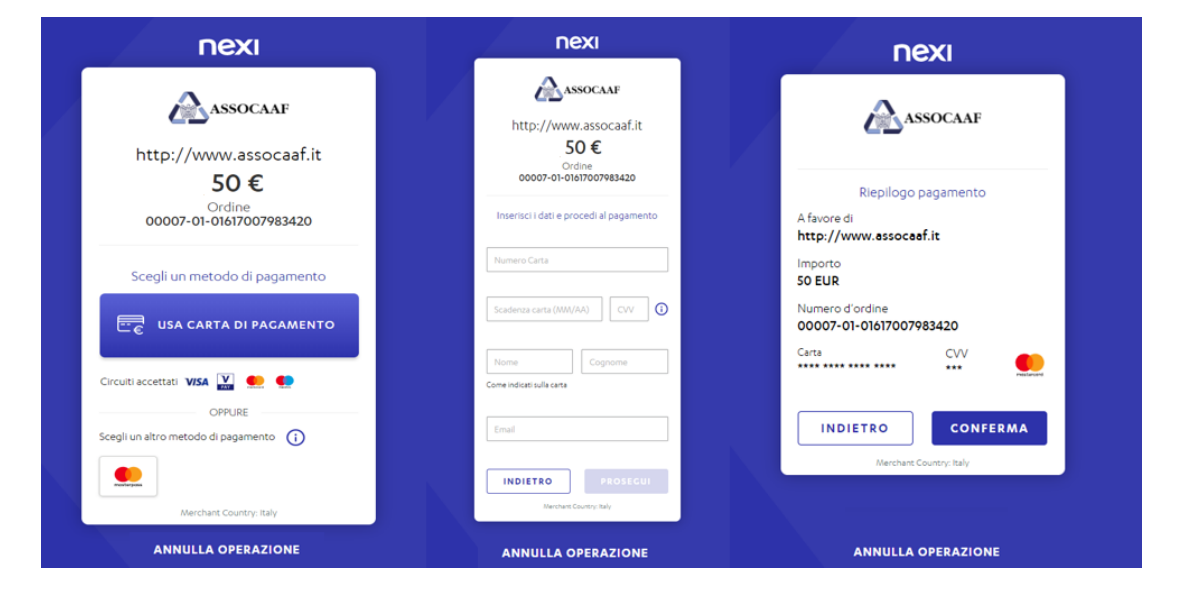

In 3 semplici passaggi completerai il pagamento del servizio: **1-** Clicca su "usa carta di pagamento" **2-** Compila i dati relativa alla carta che vuoi usare per pagare nella schermata successiva

**3-** Conferma

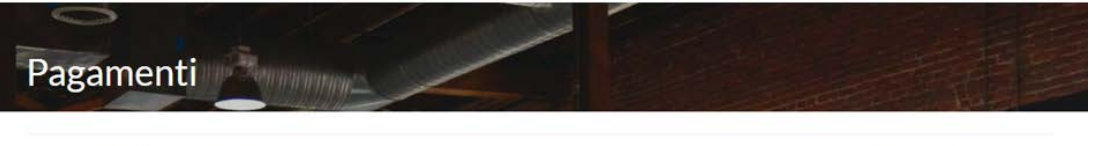

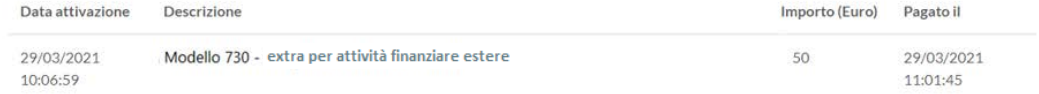

Eseguita la transazione verrai riportato nella sezione "**Pagamenti**" del portale **Il Tuo Fisco Semplice** dove potrai vedere subito che il pagamento è stato eseguito in che data e a che ora.

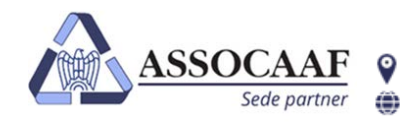

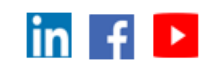

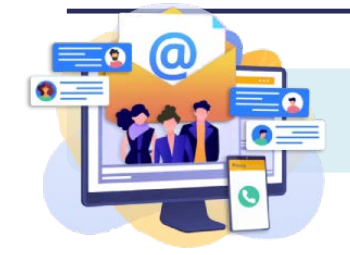

# **Se hai bisogno di aiuto contattaci**

**Se desideri contattarci un operatore sarà pronto ad aiutarti dal Lunedi al Venerdì col seguente orario 9.00- 13.00 / 14.00- 18.00**

- **Per quesiti tecnici** (problemi di accesso/autenticazione; cambio dei dati sul portale; chiedere aiuto per una procedura che non trovi attiva) puoi contattarci, dal lunedì al venerdì, dal 06 maggio al 13 settembre negli orari 9.00 - 13.00 / 14.00 - 18.00 tel. **02-40999.3235** o mail **[730assocaaf10@f2a.biz](mailto:730assocaaf10@f2a.biz)**
- **Per quesiti fiscali**, dal lunedì al venerdì, dal 06 maggio al 19 luglio, orario continuato 9.00 18.00 o tel. 02-48400938

Ti risponderà il primo operatore libero, nel caso tutte le linee fossero occupate attendi il turno in linea come suggerito dal messaggio vocale.

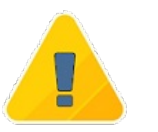

**Ti informiamo che è prevista una sospensione delle attività di assistenza dal 12 al 23 agosto 2024. Durante tale periodo sarà sempre possibile procedere al caricamento della documentazione.**

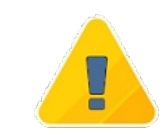